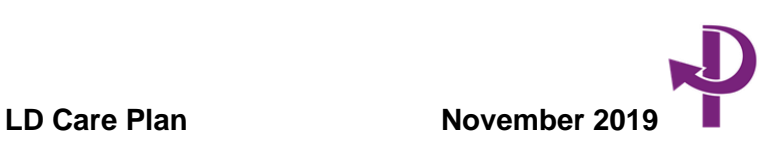

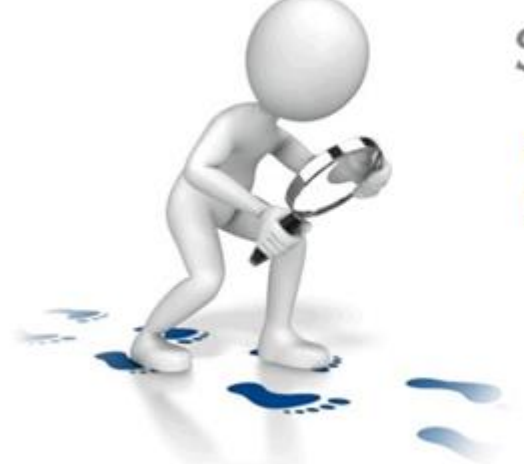

## **STEP BY STEP GUIDE**

**LD Care Plan** November 2019

The **LD Care Plan** has been created by the Learning Disability teams to give the service user a chance to contribute to their own Plan and for them to have an easy read version which includes images if added.

This Care Plan will allow multiple rows to be added with **My Area of Need** and for images to be added. Make sure you have some appropriate images saved on your team shared drive so you have a good library of images to choose from.

# **LD Care Plan November 2019**

Go to the Care Documents Application on Paris in any of these menus

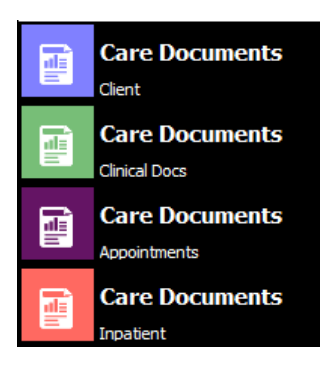

### Click on **Create a new assessment**

Create a new assessment

**Lookup** your team **(Owning team)** and it will pick up your latest referral details

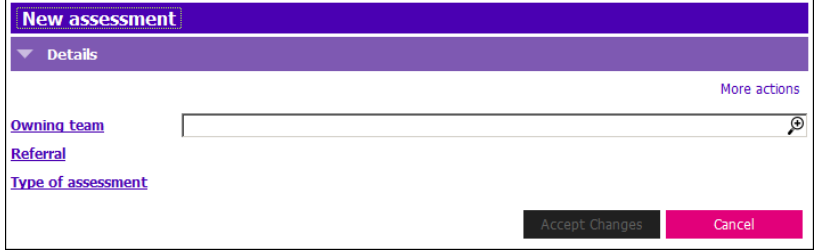

Click on the **lookup** in the **Type of assessment** field

In the **Assessment type code** field add in the asterisk **\*** as below and then click on the **Search (ctrl-s)**

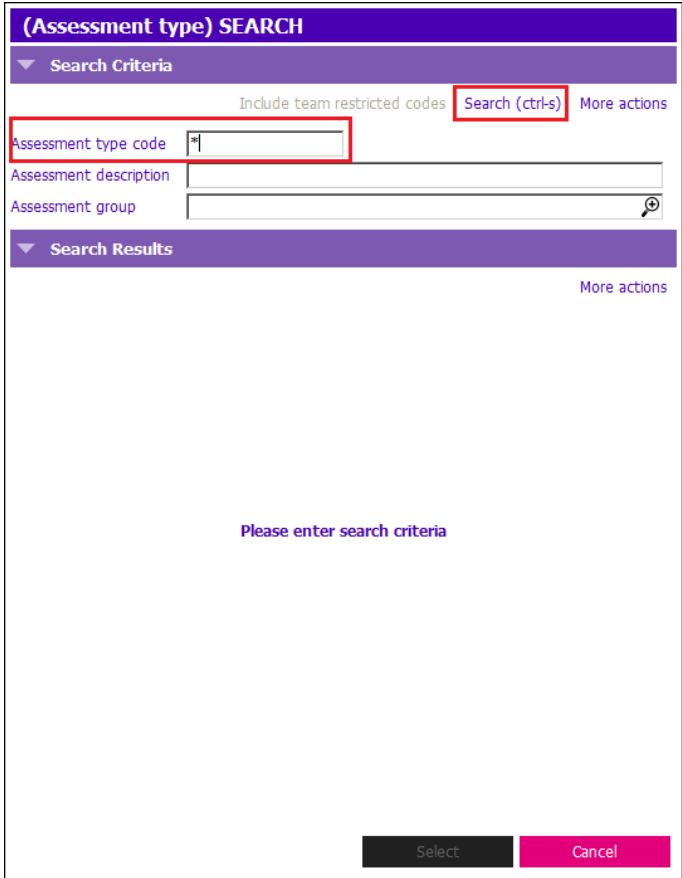

Your results will be different for different teams but you should see a full list of assessments available for you to choose from.

If you do not find the form then click on **Include team restricted codes** next to the **Search (ctrl-s)** and it will give you all the forms for all teams

**Tip:** The quickest way to find an assessment is to **Type & find**

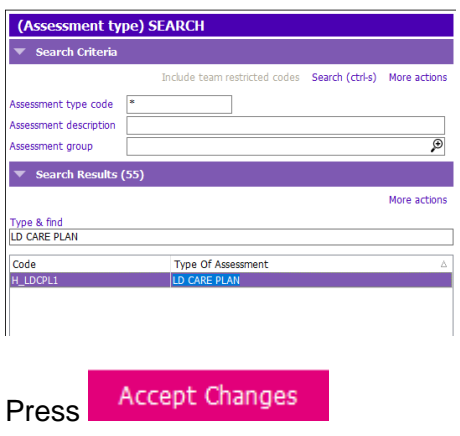

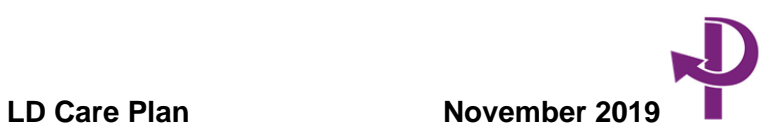

#### **Header Details**

You can now complete the information in the Header section. **Goal at time of assessment** can also be completed if necessary.

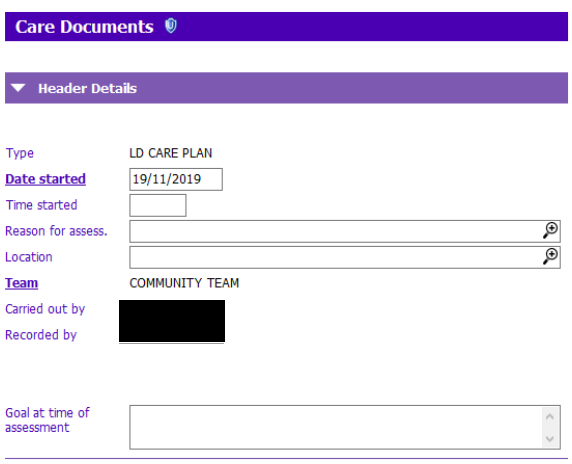

#### **Care Plan Status**

Choose from the first lookup whether you are inpatient or community

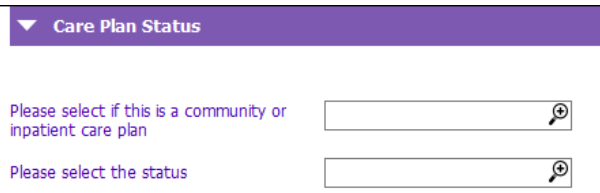

**Please select the status** has 4 options in the lookup.

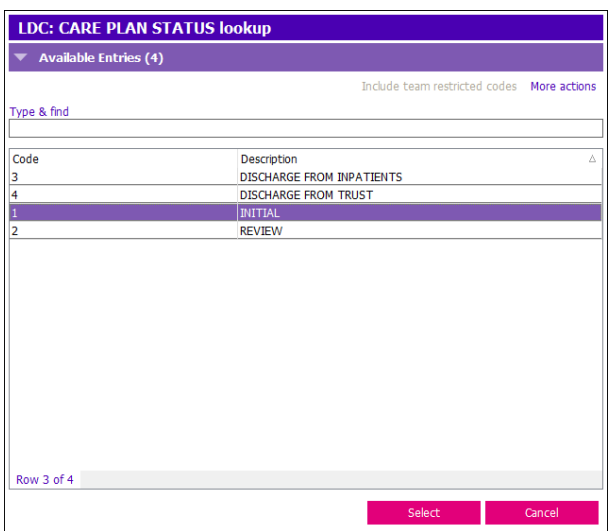

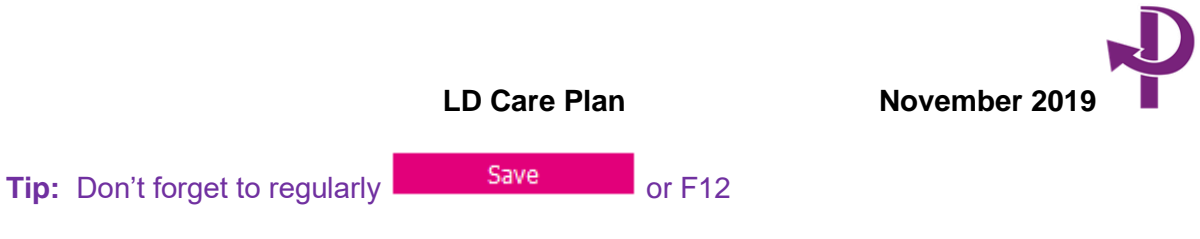

### **Most Recent Honos Score**

The Honos Score will be pulled from the latest authorised Honos assessment.

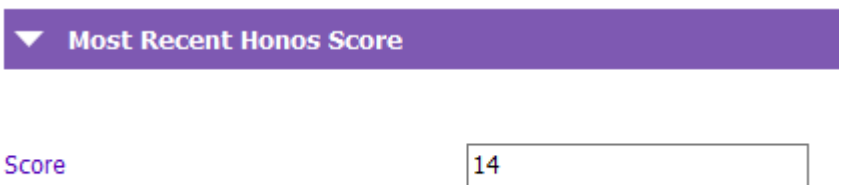

#### **Care Plan**

This section allows you to add the care plan actions and include images

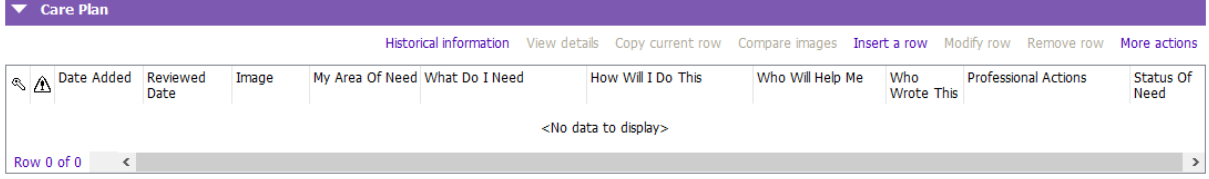

**Insert a row** to add your care plan

**Note** all bold/underlined fields are mandatory so you will need to complete these before you can **Accept Changes** (this is a snapshot and does not display all fields)

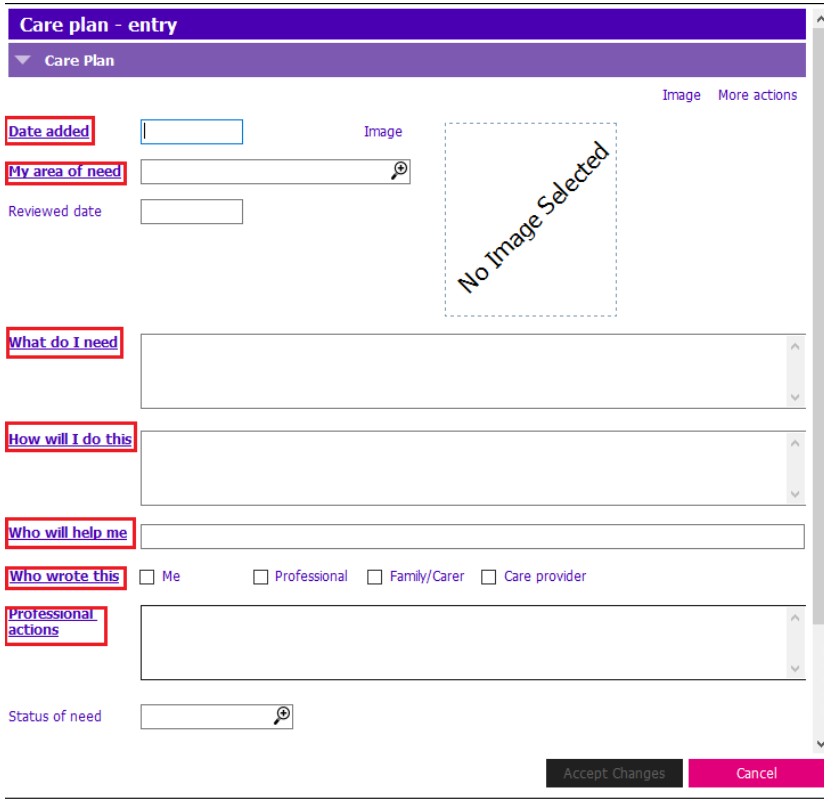

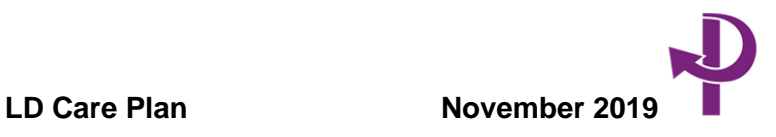

**Date added**: **Ctrl T** = Today's date or **F4** will pop up the calendar

**My area of need** choose from your lookup list (this is a snapshot and does not display the full list available)

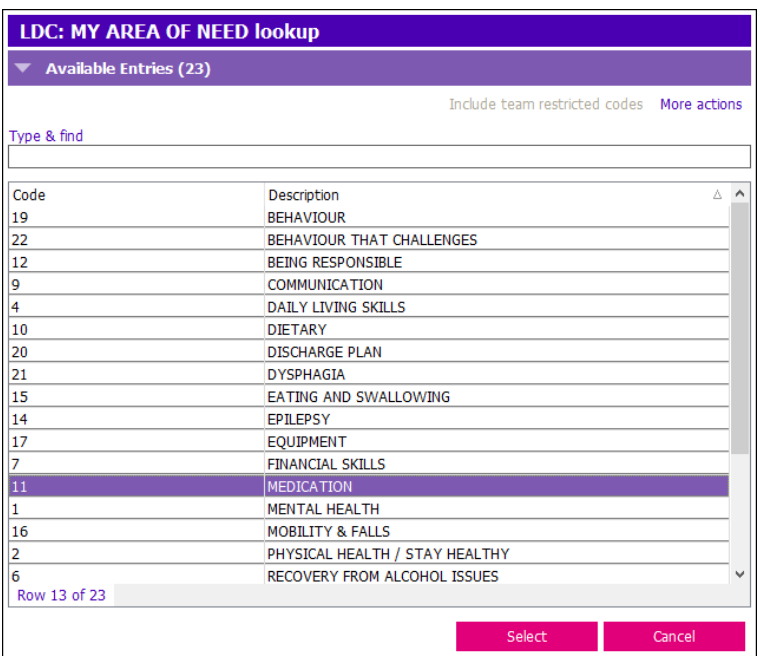

Once you have completed this part you can insert an image that has been saved on your shared drive.

If you move your mouse over the **No Image Selected** word it should then display the **Load new image** link. Click on this to upload your image from your shared drive and it should display the image into the square dotted box.

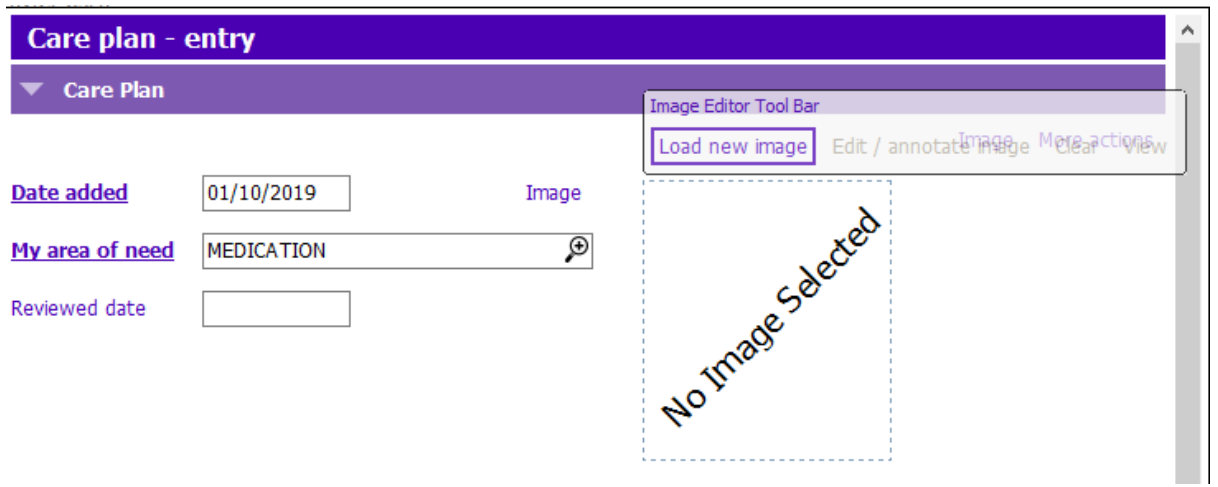

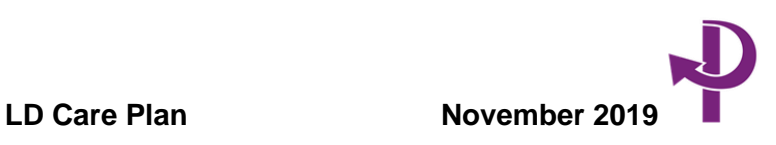

#### **Reviewed date**

This will be used when you are reviewing the care plan needs.

#### **What do I need**

This is written as if the service user has completed this part. The box allows you to enter lots of information if required.

What do I need

I need to keep taking my medicines

## **How will I do this**

As above this allows you to write up what was agreed by the service user and this box allows you to enter lots of information if required.

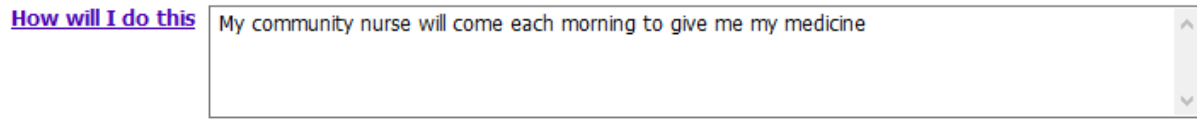

### **Who will help me**

This allows you to write down those involved in helping the service user to achieve this care plan.

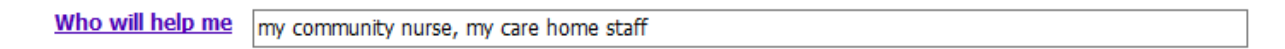

### **Who has contributed to this**

Tick anyone who has contributed to this plan.

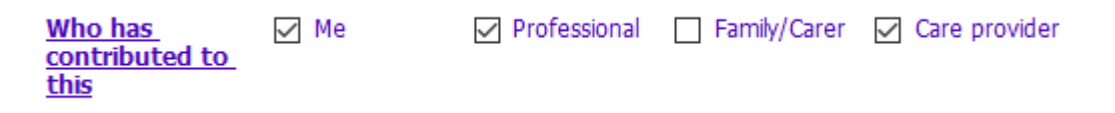

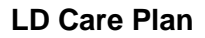

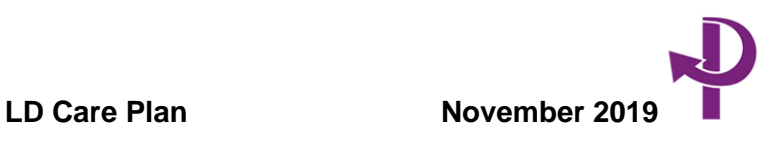

#### **Professional actions**

This is written by you about the actions you and other professionals will be taking to support the care plan.

If there are no professional actions, this is a **mandatory field** so you would have to write something in this section in order to save this part of the assessment.

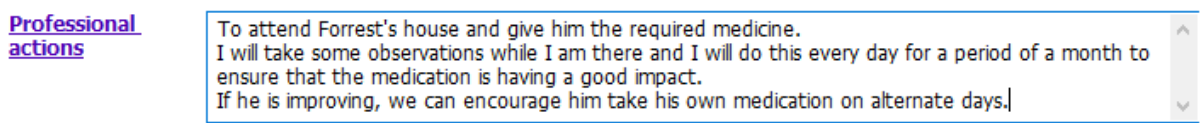

#### **Status of need**

Click on the lookup to see 3 options available. Please choose the most appropriate one either with a double click or highlight and press **Select** 

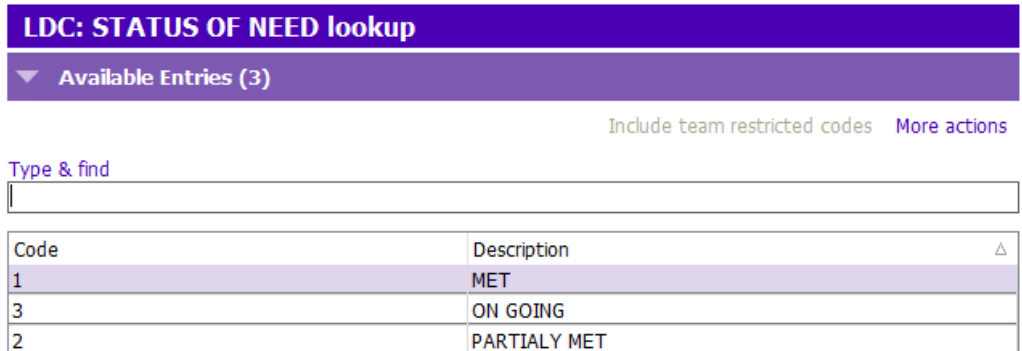

#### **Review comments**

Will only be completed when you are reviewing the care plan

#### **Archive item**

Can be used once the care plan is fully actioned and completed

#### **Reading the Care Plan section**

If you wish to read what has been written in this section you can either click on View details or hover over the writing. It will display via a pop up all of text.

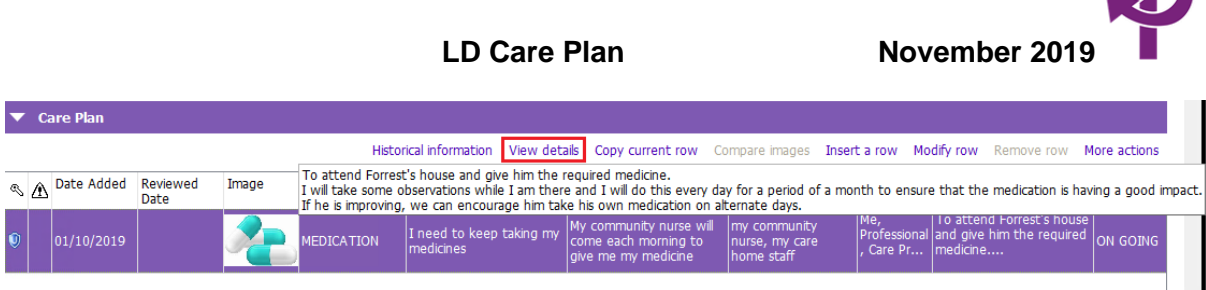

#### **Adding more rows**

Simply continue to add via **Insert a row** if you have several Care Plan entries. They may have several Physical Health needs so think about adding a row for each one rather than adding them into one row.

#### **My Crisis Plan**

This is a free text field.

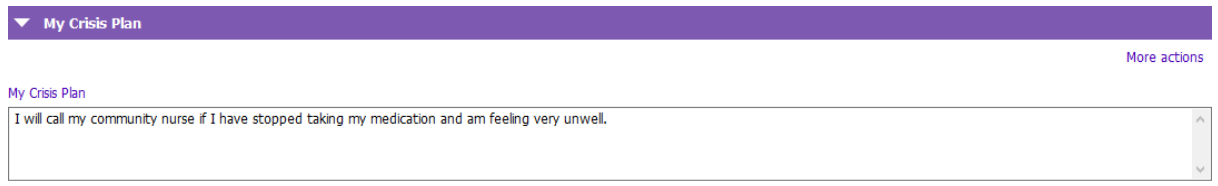

#### **Service User's Involvement in Care Plan**

This is simply a Yes or No tick box. **Yes** will not display extra fields

**No** will display the following options

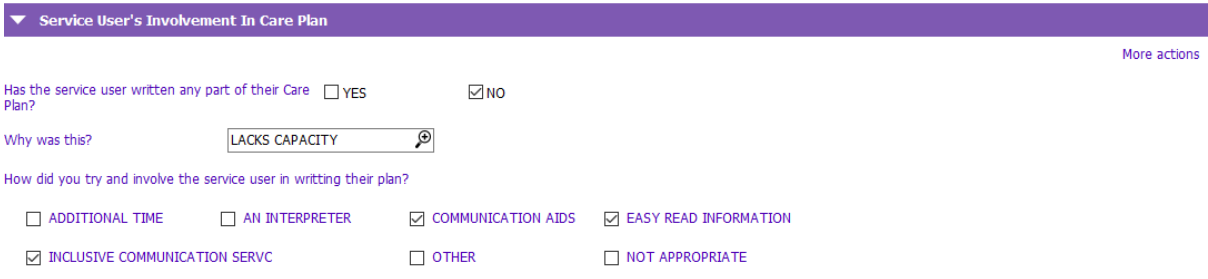

**Why was this?** is a lookup with the following picklist

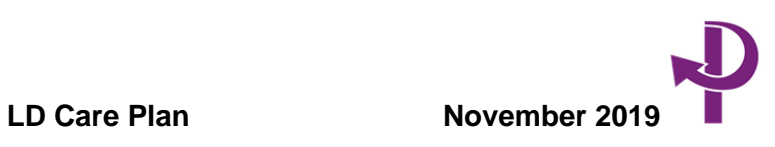

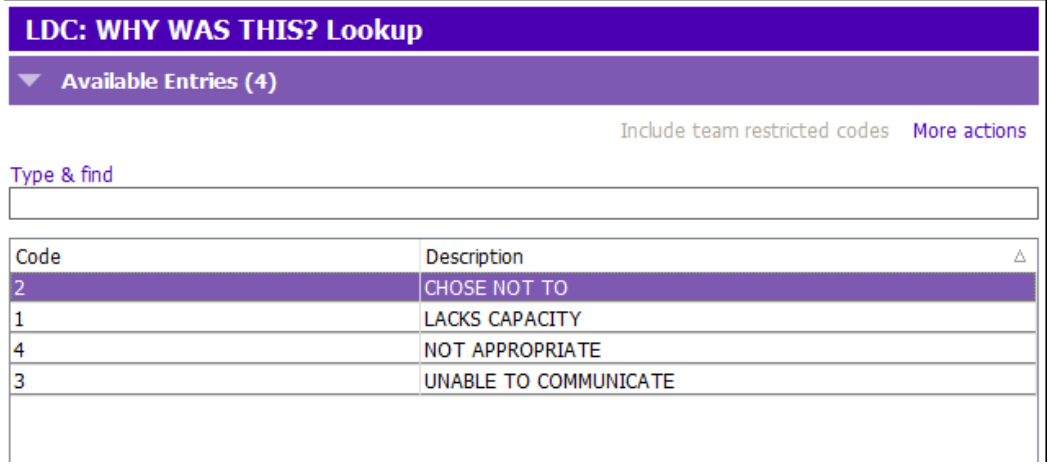

### **How did you try and involve the service user in writing their plan?**

This will allow you to tick multiple boxes if required.

#### When clicking **Other** you will be presented with a **Please specify** field

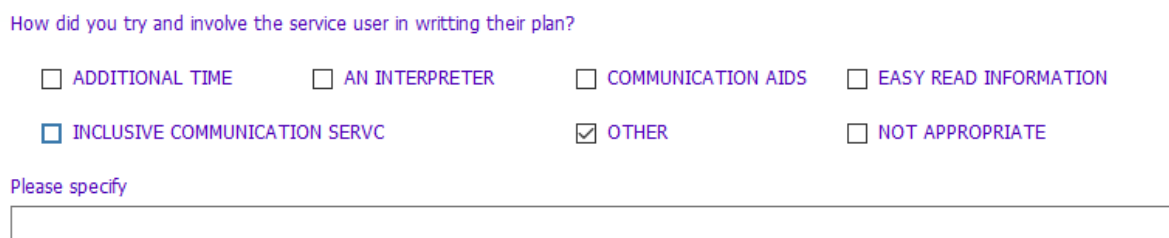

## **Carers View of Plan**

This is a free text box if there is a carer involved and their comments about the Plan

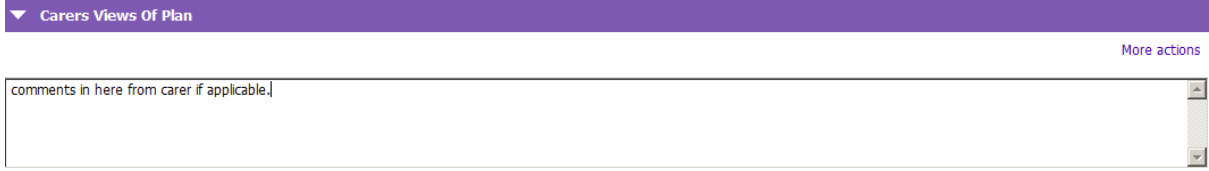

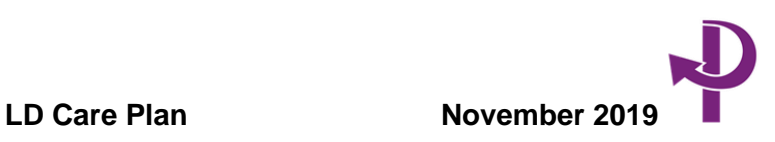

#### **Sharing of Care Plan**

#### **Has the service user been offered a copy of their care plan?**

Yes and No tick boxes. **Yes** can be ticked and nothing will change but **No** will display another question

#### **Why has the Service User not been offered a copy of their Care Plan?**

You will then need to write an explanation in the field provided.

#### **My Care Plan has been shared with the following people**

Simple tick boxes with options available (see snapshot below)

#### **Was the service user in agreement, if not please provide further information**

It means if you have ticked who gets to share the care plan and they don't agree, then explain why they don't agree.

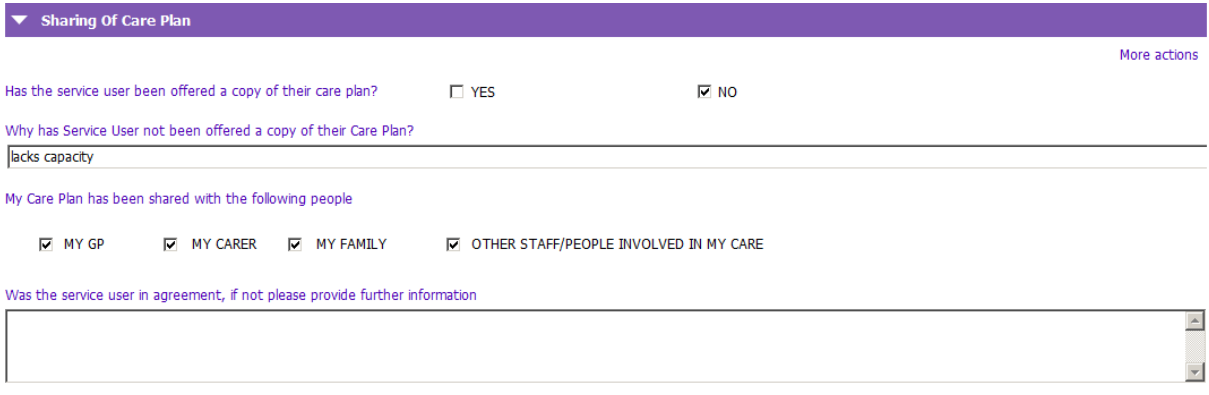

#### **Next Review Date**

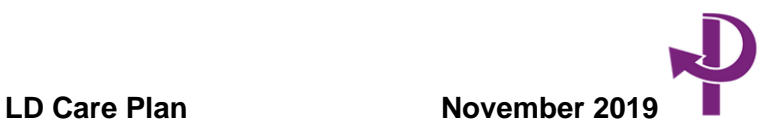

Click on F4 to add in a review date in the future.

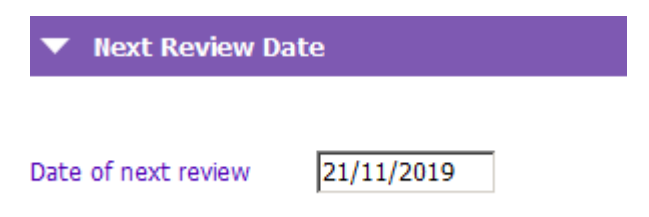

#### **Attachment Search**

This allows you to attach another document relating to this Care Plan, i.e. a PBS Plan.

**Note:** Any attachments you attach this time will not appear when you add a reviewed Care Plan.

#### **Printing and authorising the Care Plan**

Once the Care Plan is authorised you can now print off different versions.

#### **Printed Versions of the Care Plan**

At the top of your Care Plan choose the pink button Reports

This is the list of Care Plan options you have to print

Once you have chosen the report you require, choose **Run Report**

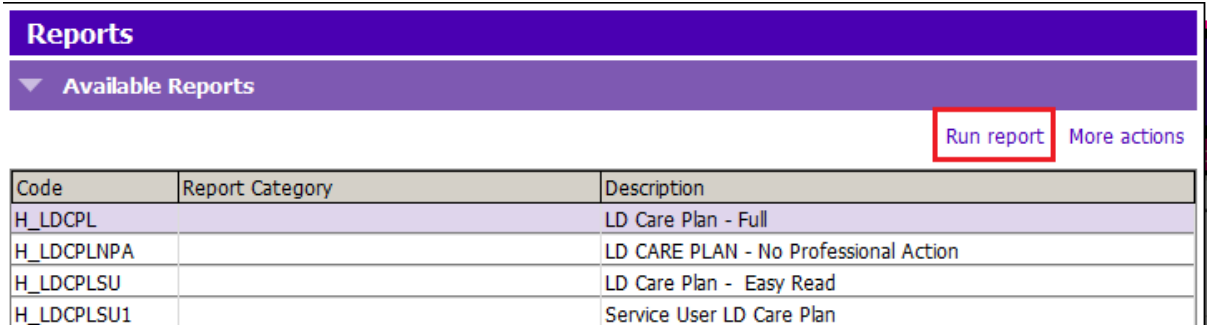

#### Click **Run Report**

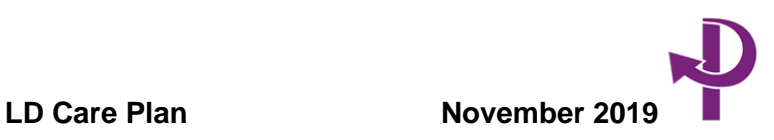

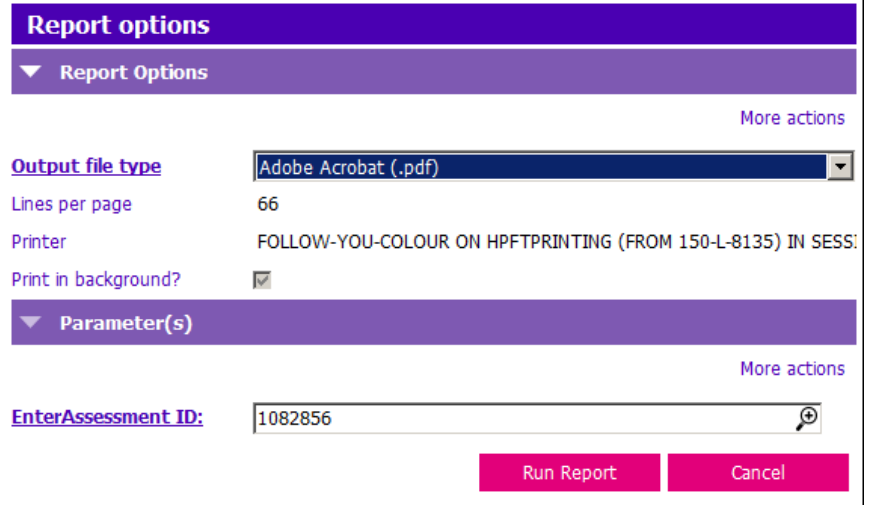

#### **Reviewing the LD Care Plan**

Follow the guidance to create a new LD Care Plan and the previous version information will automatically pull through to your latest.

**Note:** Any attachments you added previously will NOT appear, you will need add new ones if required.

This message will pop up when you create a new one

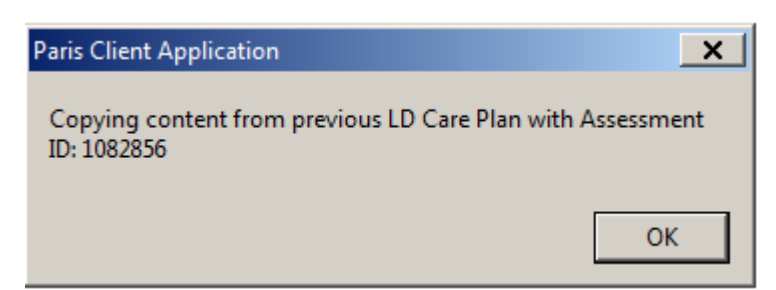

#### Press **OK**

Complete the Header Details

Choose if it's **Community** or **Inpatient**

Choose your status  $-$  in this case it's a review

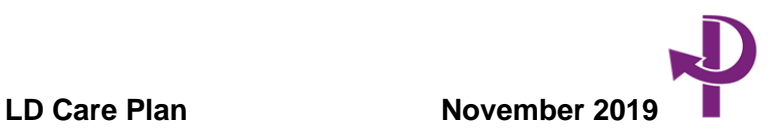

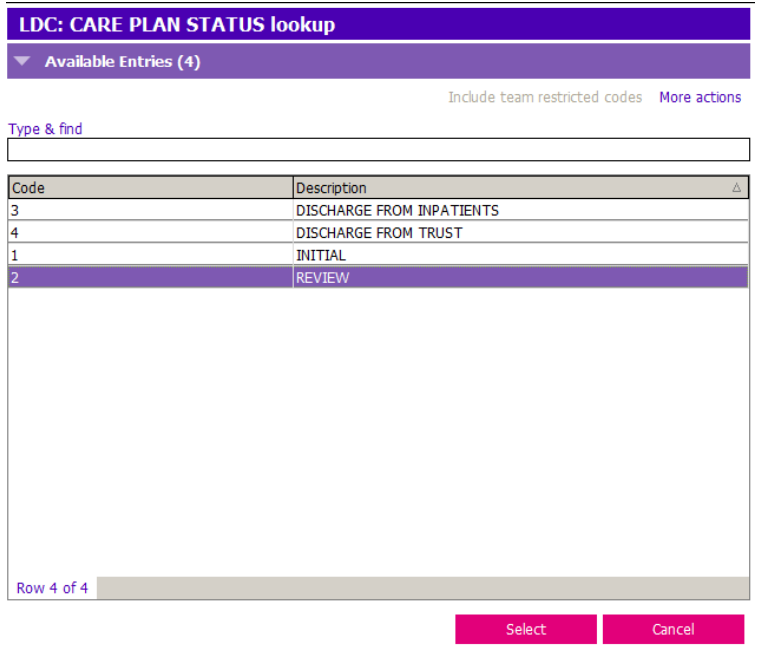

#### **Care Plan**

You will have the ability to review the current Care Plan needs and make any changes required and this could include adding new needs.

## **Reviewing a current Care Plan**

#### Click on **Modify row**

You now have the choice of making any changes to this Care Plan

#### **Reviewed date**: is now added

Any changes you make to this plan, you can add in your **Review comments**

#### **Accept Changes** and **Save**

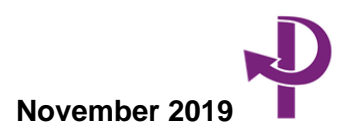

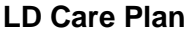

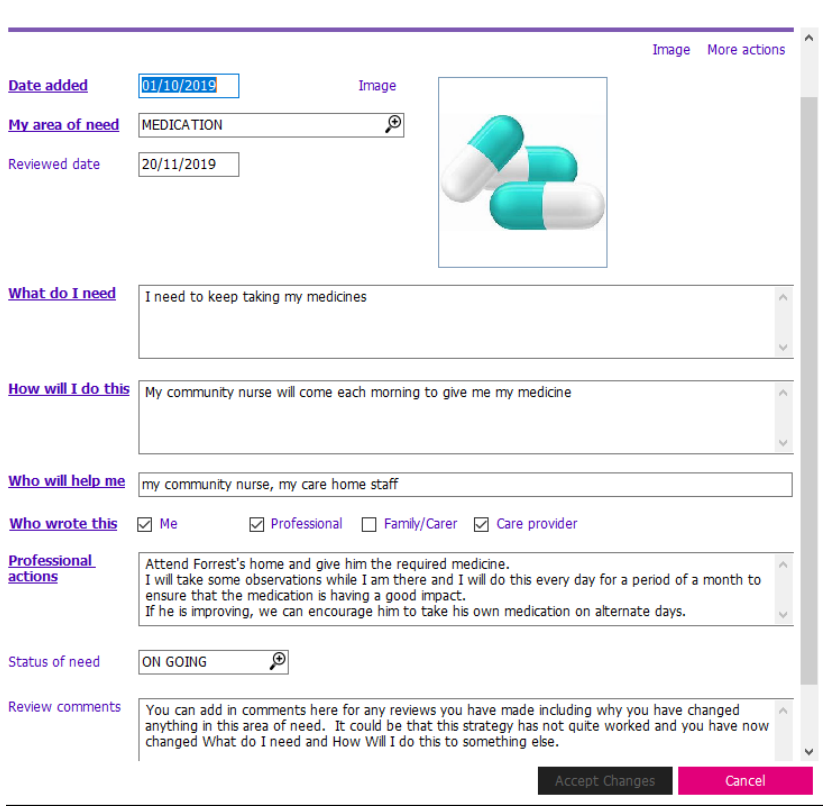

You should now be able to see the review comments without having to **View details**

**Note:** Review comments will appear in this reviewed care plan but when you generate a new one the previous comments will not appear.

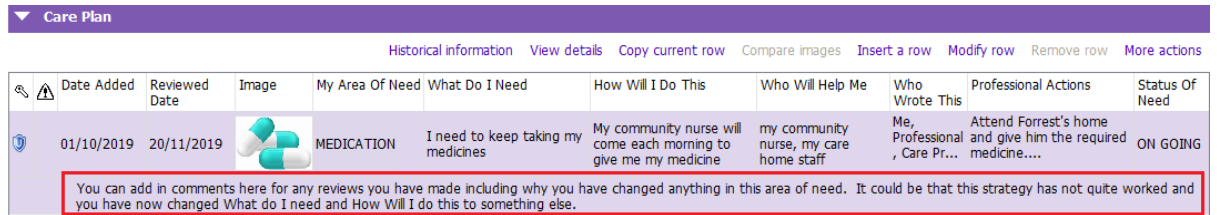

Continue to make any other updates required in the rest of the form. Any tick boxes previously ticked will never pull through so you will have to add those into the form again.

#### **Date of next review (Mandatory Field)**

Add in the review date

#### **Archiving a care plan row**

You can archive a care plan depending on the **status of need**

After adding in the Reviewed date and making any changes and adding review comments you tick **Archive item** box at the bottom of the form and **Accept Changes**

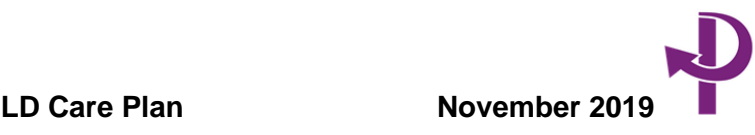

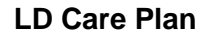

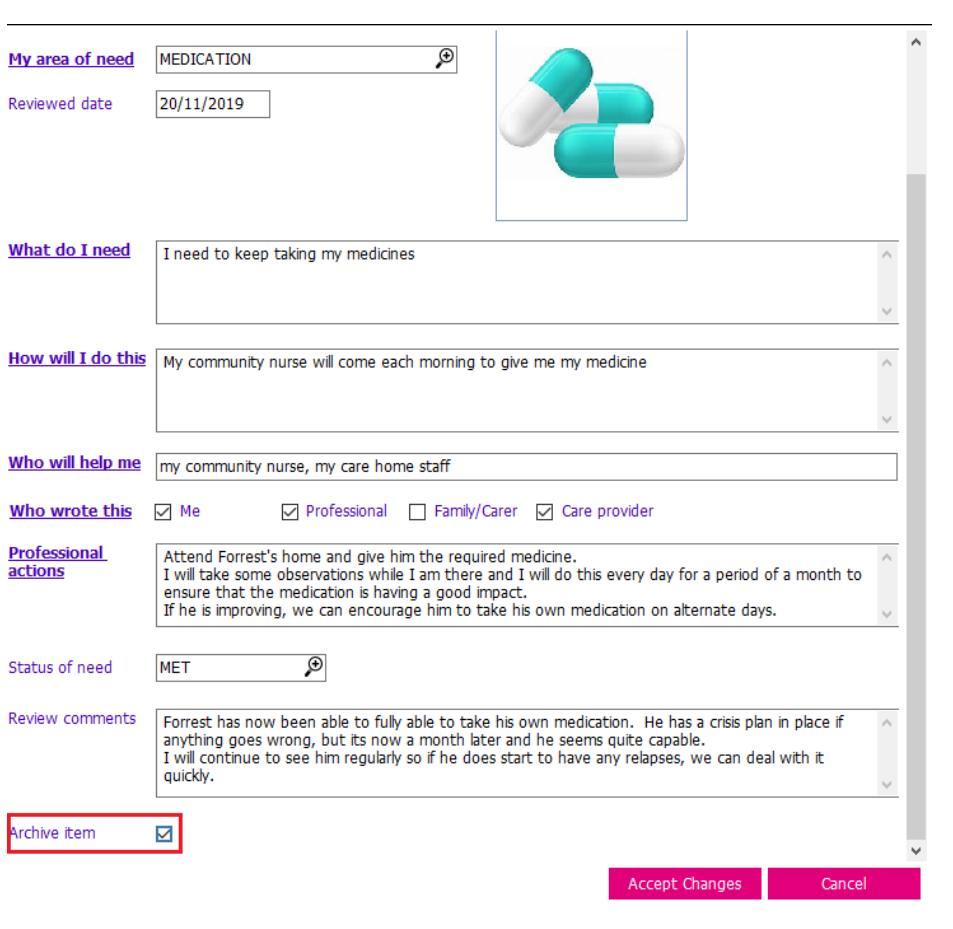

This will disappear from your Care Plan view immediately **BUT** you can always check **Historical Information** to see it.

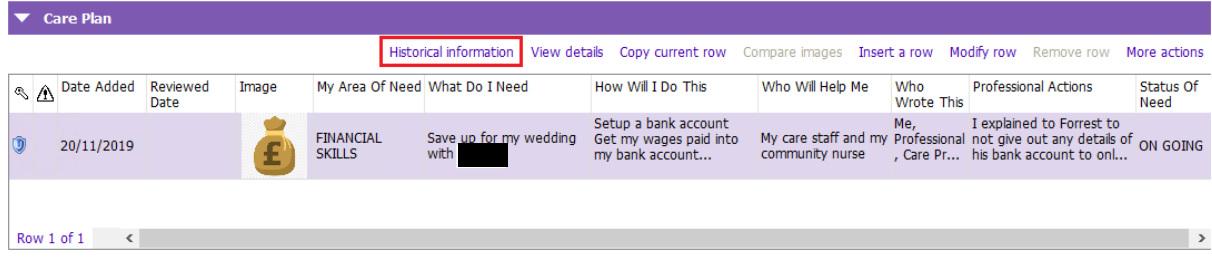

 $\blacksquare$ 

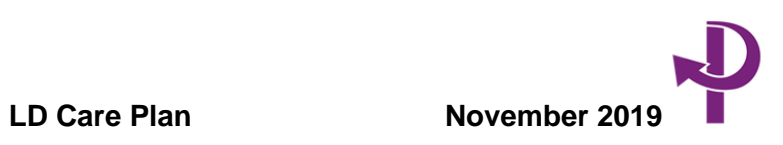

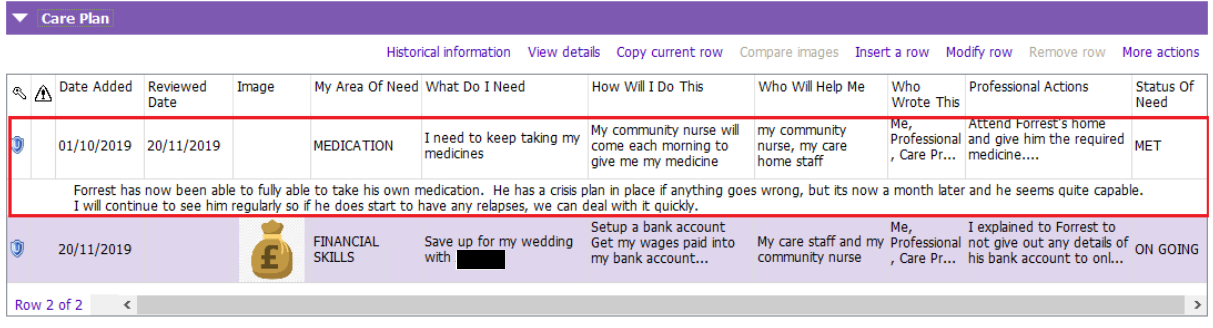